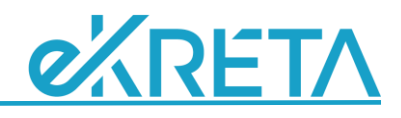

# **Tanárváltás kezelése**

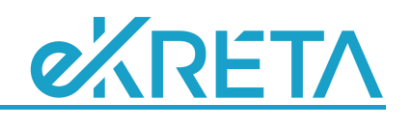

#### **Bevezetés**

A tanév során többször is előfordulhat, hogy egy-egy foglalkozásnál tanárváltás történik. Ennek számos oka lehet: betöltésre kerül egy addig betöltetlen álláshely, távozik egy kolléga az intézményből, vagy bármilyen más okból egy másik kolléga vesz át egy csoportot. Ebben a rövid leírásban azokat a lépéseket foglaljuk össze, amelyeket szükséges lehet elvégezni egy ilyen esemény kapcsán.

**Mivel a különböző fenntartók különböző képpen szeretnék látni az adatokat az általuk használt központi rendszerben, minden esetben kérjük ki az ő véleményüket, hogy a megadott technikai megoldások közül melyiket válasszuk, ők melyiket javasolják, vagy éppen írják elő kötelező jelleggel.**

### **Új vagy távozó alkalmazott esetén**

Ha új alkalmazott érkezik intézményünkbe, akkor vagy fel kell venni őt is a *'Nyilvántartás/Alkalmazottak'* menüpontban a szokásos módon; vagy ha korábban már rögzítettünk egy "Betöltetlen Álláshely" nevű alkalmazottat, akkor az ő adatait módosítva/átírva adhatjuk meg az új kolléga adatait. Ehhez a módosítandó alkalmazott adatsorának végén található ceruza (módosítás) ikonra kell kattintani, és szintén a szokásos módon eljárni. Ebben az esetben ne felejtsük el kivenni a jelölést a "Betöltetlen álláshely" jelölőnégyzetből, különben a kolléga nem lesz kiválasztható helyettesítőnek.

Ha távozik egy kolléga, akkor vagy fel kell venni egy új "Betöltetlen Álláshely" nevű alkalmazottat, és az alábbi pontokban leírt módon átvezetni a kapcsolódó adatokat hozzá; de akár hagyhatjuk is az érintett pedagógusnál a TTF és órarendi elemeket az álláshely későbbi betöltéséig. Ez utóbbi esetben elég, ha a távozó kolléga 'Elsődleges munkaügyi adatai' között beállítjuk az alkalmazás vége dátumot, és a 'Belépési adatok' fülön töröljük az összes jogosultságát, és/vagy beállítunk egy új jelszót (a felhasználónevét nem lehet törölni).

#### **Tantárgyfelosztás módosítása**

Ha a TTF-t, annak egyes sorait módosítani kell, akkor kétféleképpen járhatunk el. Vagy törölni kell az érintett sorokat, majd újra rögzíteni azokat, de már az új alkalmazott megadásával; vagy nullára kell állítani a már nem aktuális elemek óraszámát, és ezek mellé felvenni az új elemeket az új pedagógust választva. (A TTF adatait nem idősorosan kezeljük, azaz követve az időbeli változásokat, mindig az aktuális állapotnak megfelelő értékeket kell nyilvántartani.)

## **Órarend módosítása**

Ha távozik egy kolléga, akkor többféleképpen is eljárhatunk az órarendjével kapcsolatban. Hagyhatjuk is nála az órarendi elemeket, és az ő óráit írhatjuk ki helyettesítésre (a távozás ténye már rögzítésre került az 'Elsődleges munkaügyi adatok' között az alkalmazás végének megadásával); vagy átvezethetjük az órákat egy (vagy több) másik alkalmazotthoz. Szintén módosítani kell az órarendet, ha egy új kolléga

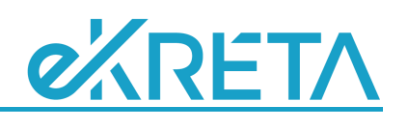

érkezik, és nem tudjuk annyival rendezni a feladatokat, hogy egy "Betöltetlen Álláshely" adatait írjuk át az övéire.

Az órarend-módosítás két lépésből áll, le kell zárni a távozó kollégához tartozó elemeket, majd rögzíteni kell ezek helyett egy-egy újabbat az érkező pedagógus órarendjében. A törléshez vagy annak a hétnek az órájára kell kattintani, amely héttől törölni szeretnénk az órarendből az adott foglalkozást, és a 'Törlés az adott naptól' gombot kell választani; vagy az "Érvényesség vége" mezőben kell megadni a legutolsó óra dátumánál legalább egy nappal későbbi értéket. Ez utóbbi esetben a 'Módosítás a teljes időszakra' funkcióval lehet csak menteni az adatokat. A rögzítés az új alkalmazott órarendjében ugyanúgy történik, mint a tanév elején az órarend rögzítésekor: a módosítás hetén kiválasztott órarendi helyre kattintva, a megfelelő adatokat megadva, az 'Ettől a héttől' gombbal mentve azokat.

A fenti két lépés összevonható, ha a távozó kolléga nevét módosítjuk az érkező kollégáéra az érintett órarendi elem 'Pedagógus' mezőjében, és a 'Módosítás az adott naptól' gombra kattintunk. Mivel a pedagógus órarendben ezt nem lehet megtenni (ott nem módosítható ez az adat), az osztály vagy esetleg a terem órarendeknél lehet elvégezni így a módosítást.

## **Órasorszámozás**

Gyakran előforduló probléma, hogy tanárváltás után újra egytől kezdődik az órák sorszámozása. Ennek két oka lehet: vagy az osztály/csoport és/vagy a tantárgy adata nincs megfelelően megadva, amit az órarendi elem javításával tudunk megoldani; vagy a *'Nyilvántartás/Testreszabás'* menüpontban a "Tanítási óra sorszámozás módja" kapcsoló van IGEN állásban, mivel ekkor a program "figyelembe veszi, hogy a tanórákat különböző pedagógusok tanítják-e, és tanóráikat külön számozza". Ebben az esetben ezt az opciót kell NEM állásba állítani, ami azonban más órák sorszámozására is hatással lehet, ezt is vegyük figyelembe ilyenkor. (Készül egy olyan fejlesztés, ahol külön megadható lesz, hogy mely osztály/csoport tantárgy párosoknál legyen közös sorszámozás eltérő pedagógusok esetében a Testreszabás beállítás ellenére is.)